# The Very Basics of IMAGEREVEAL MS

With differential analysis as an example

#### Startup icon

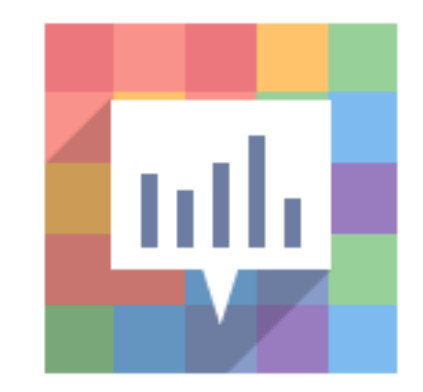

# Startup window

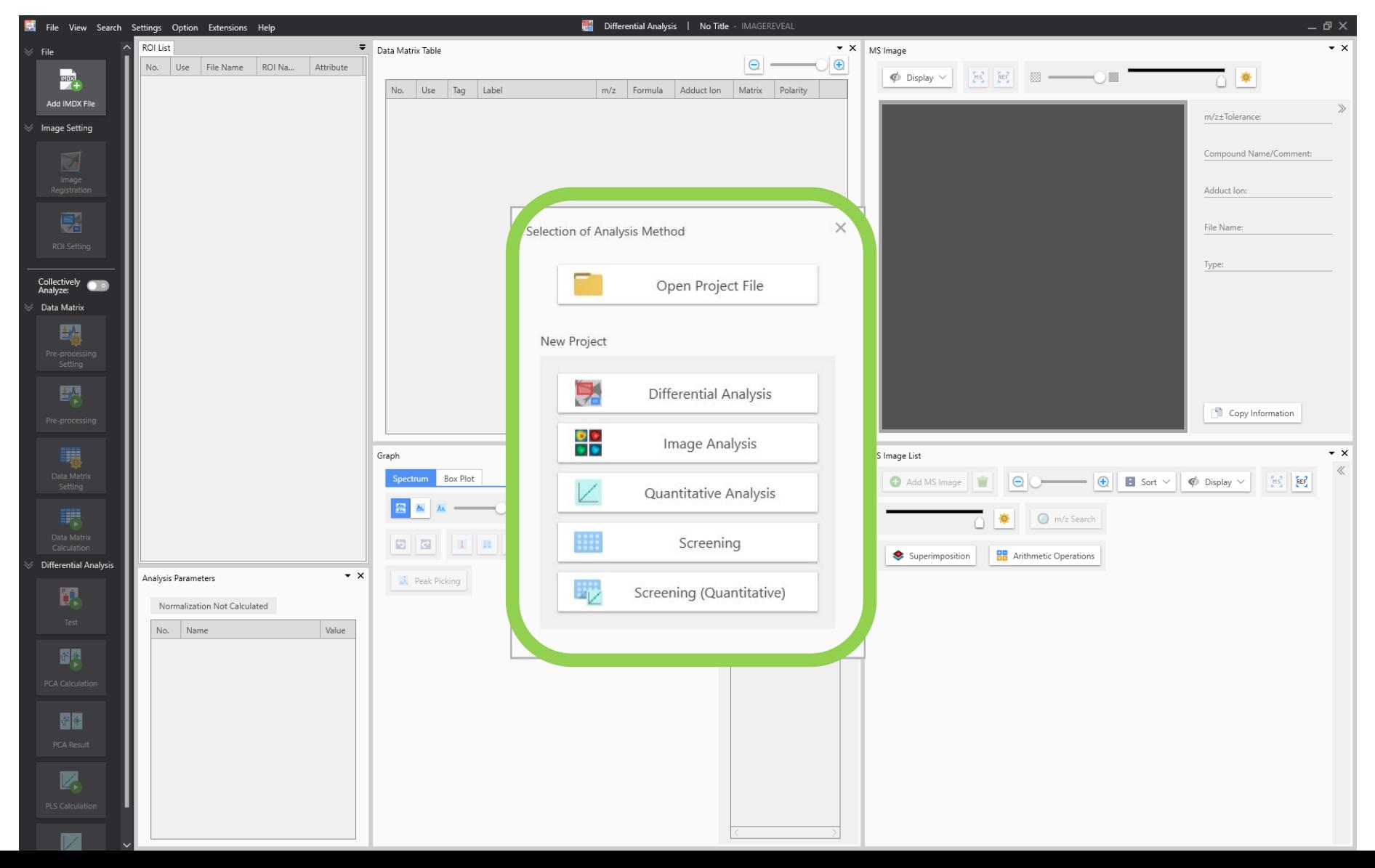

# Select a project

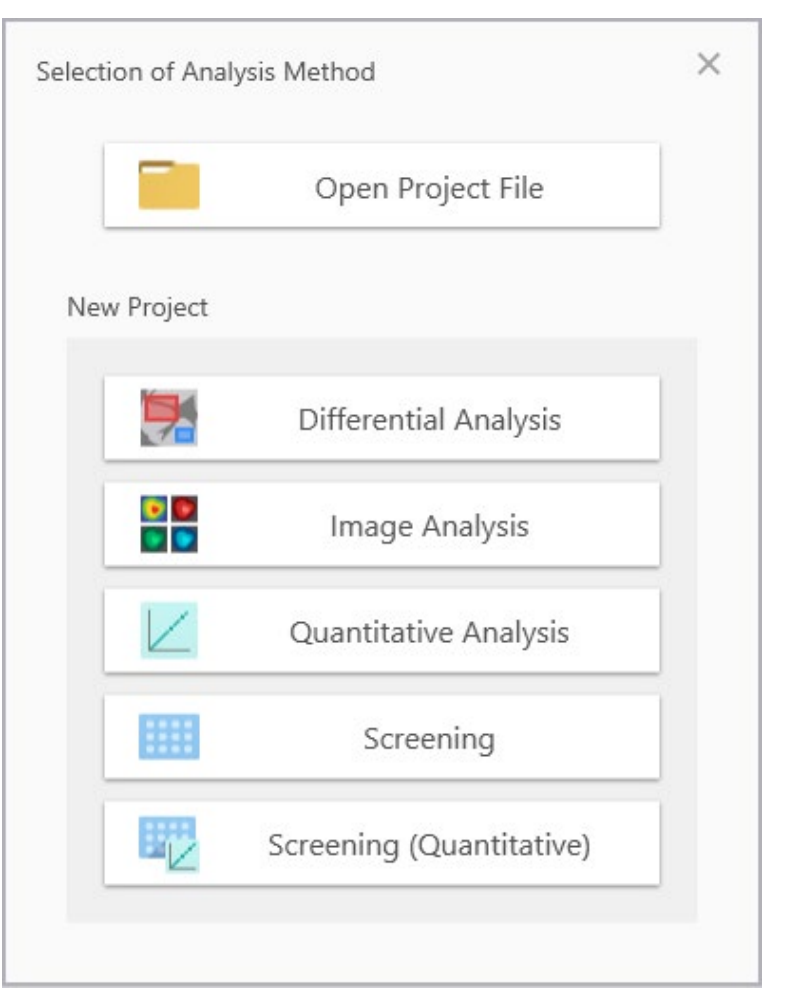

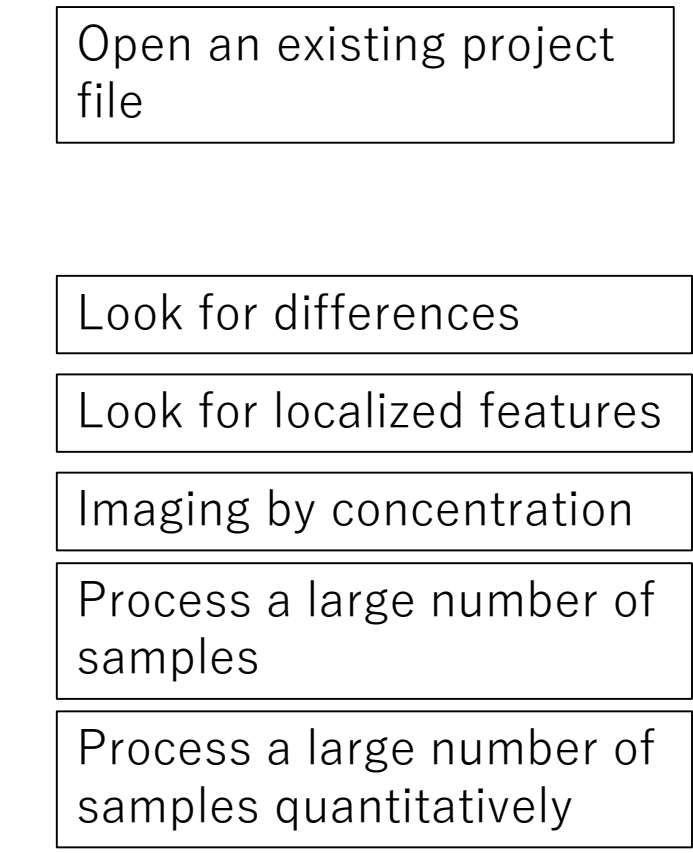

# Select a project (differential analysis)

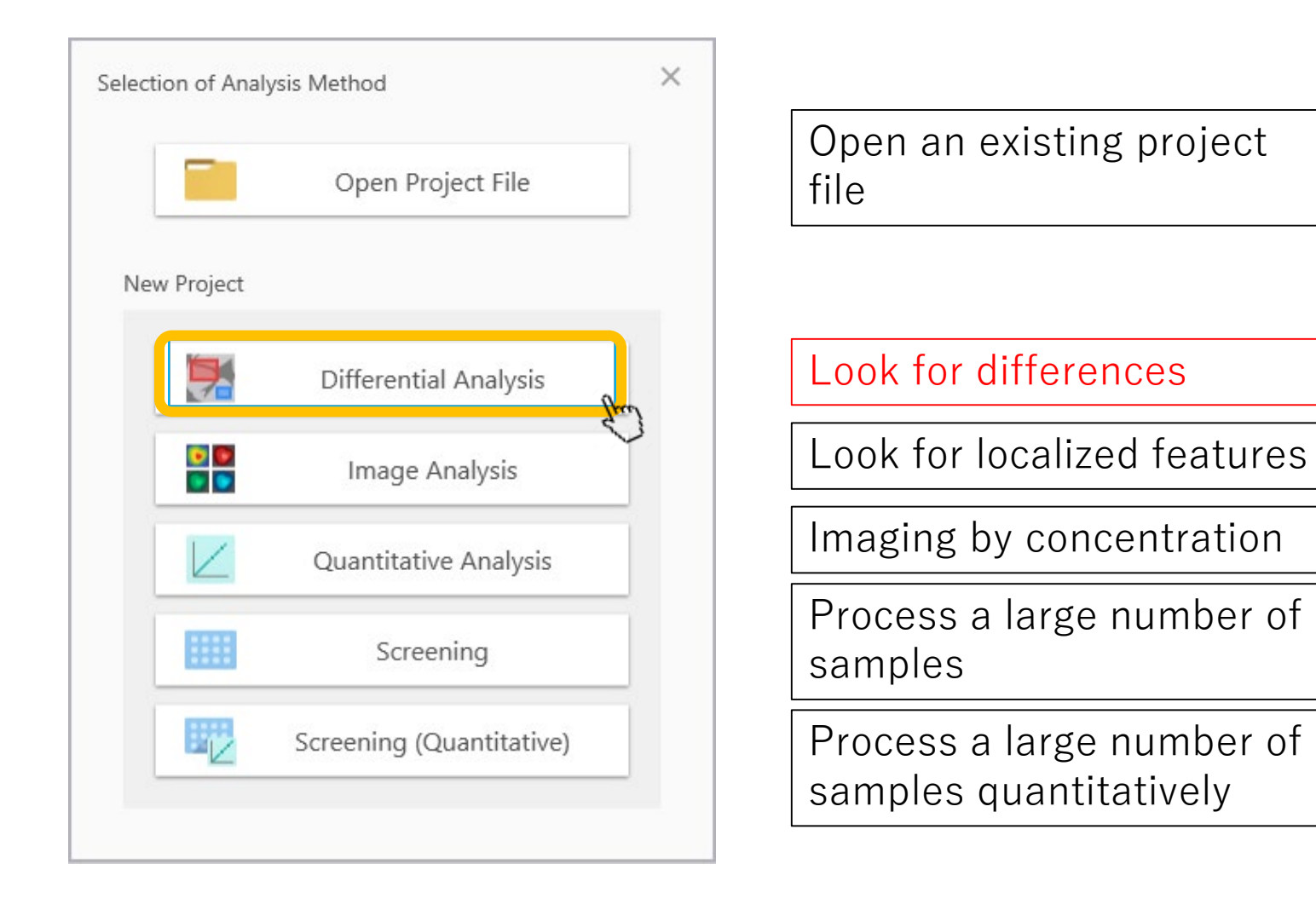

#### The analysis is basically carried out by going down the taskbar from top to bottom

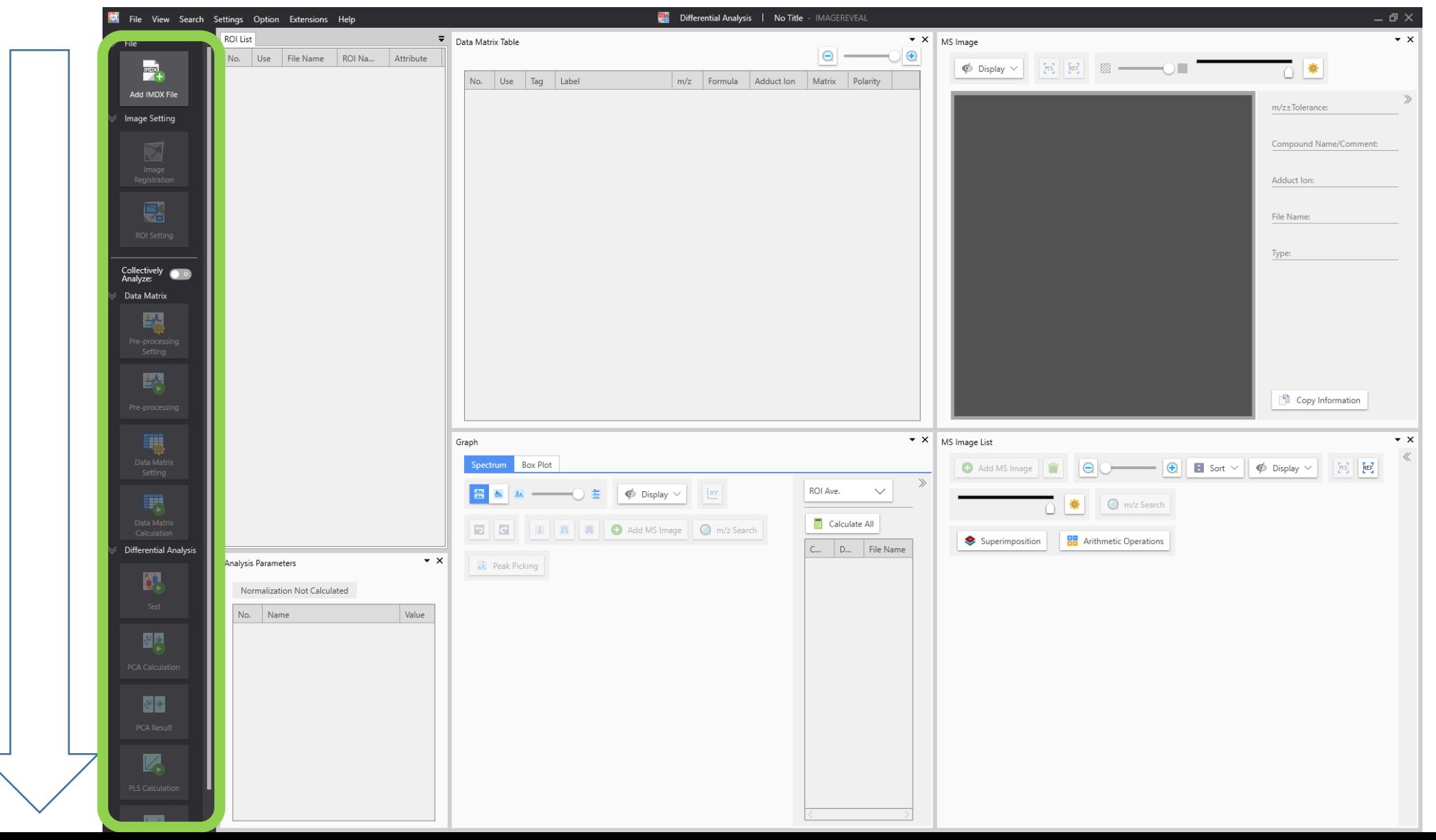

# 1. Add a data file ( .imdx)

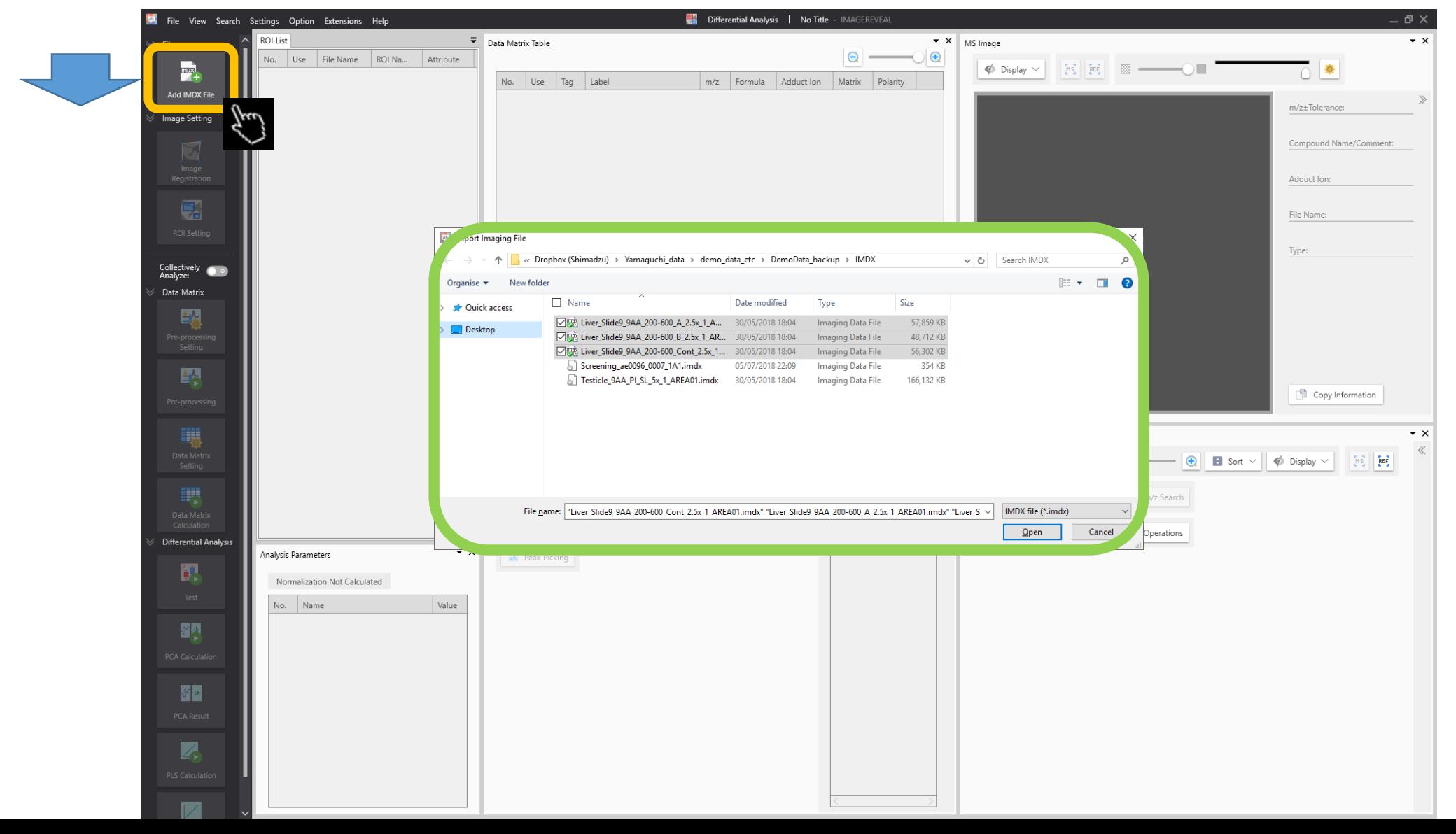

#### Example with three data files added:

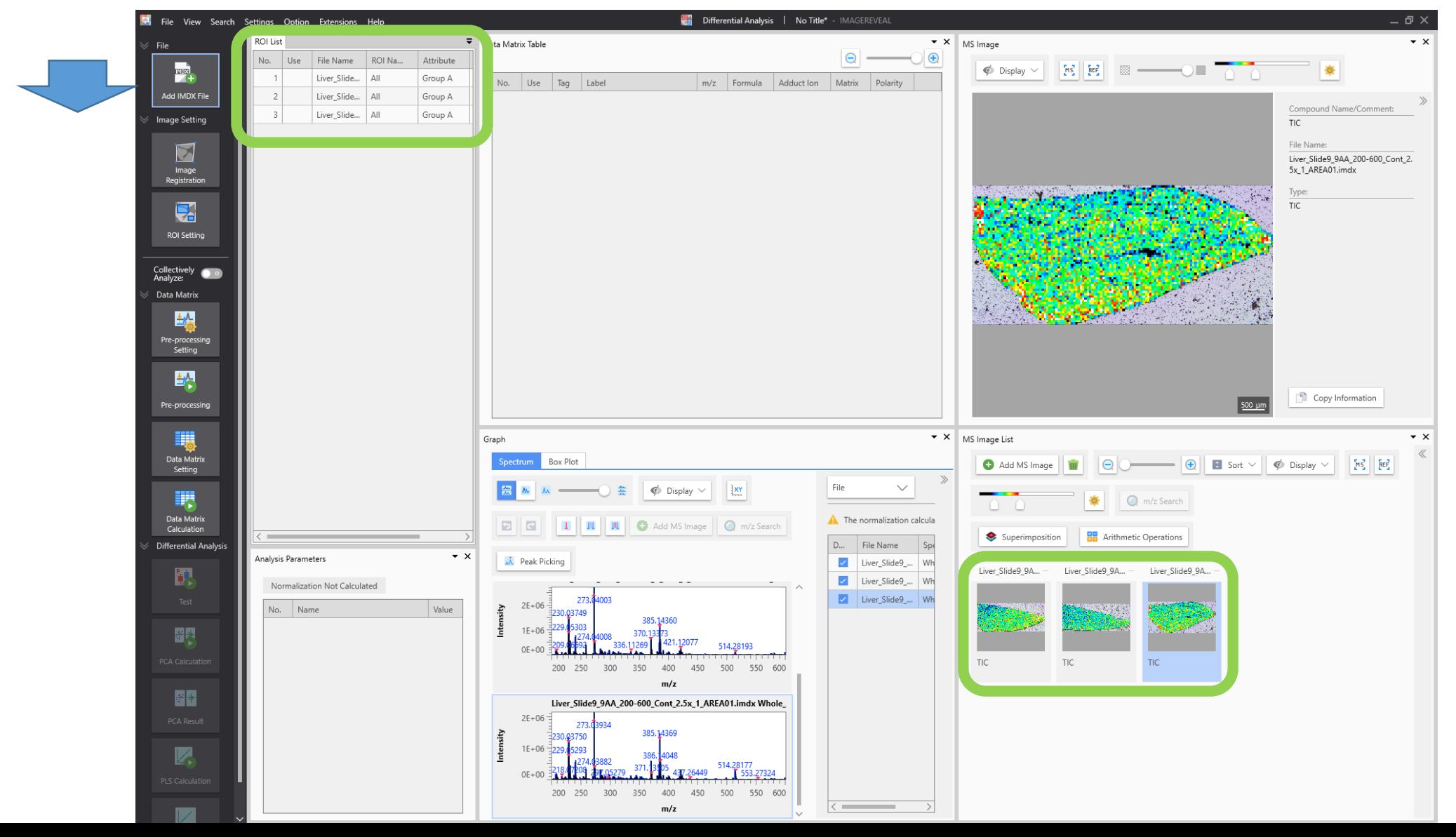

# 2. Image registration

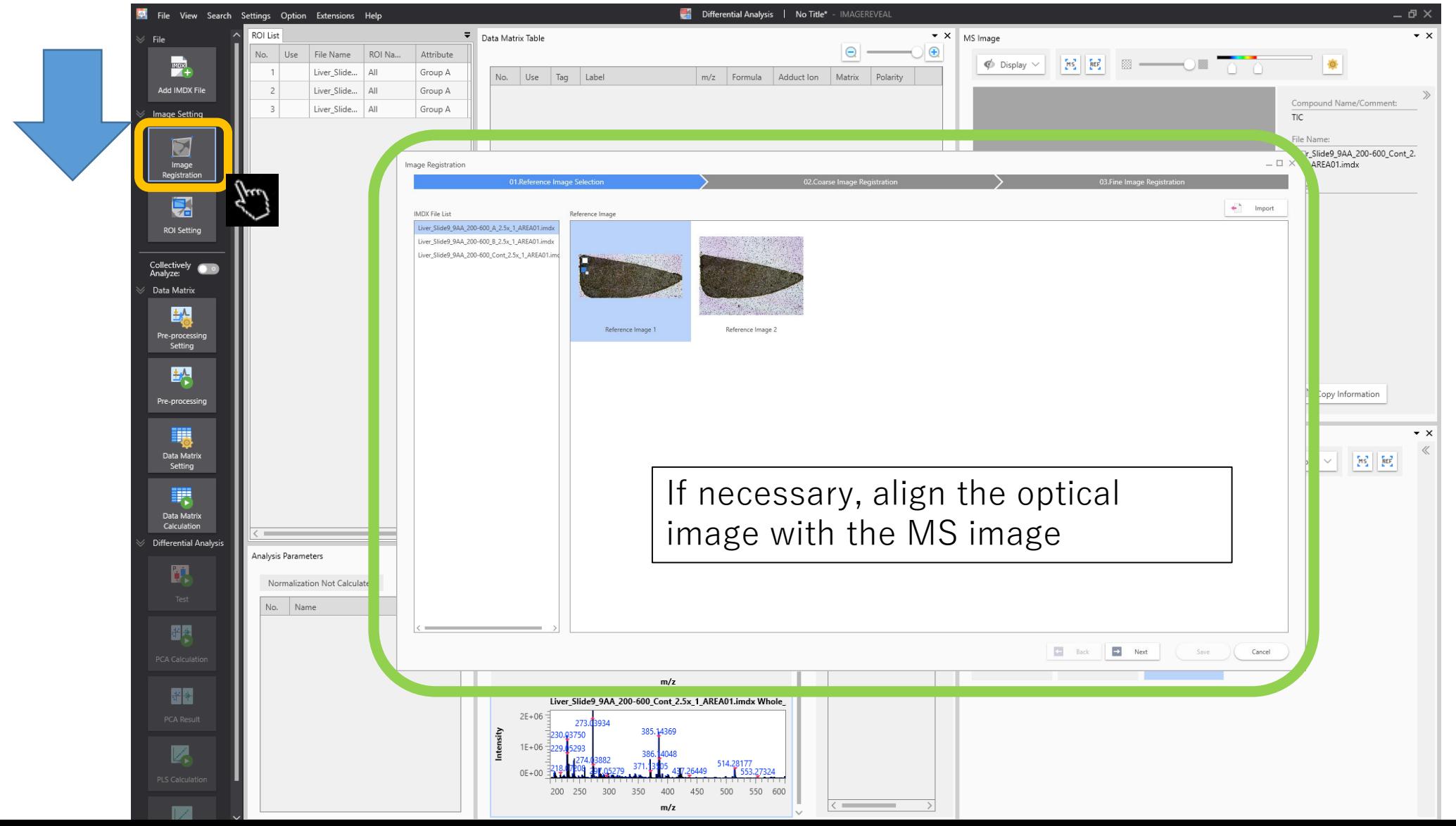

# 3. ROI settings

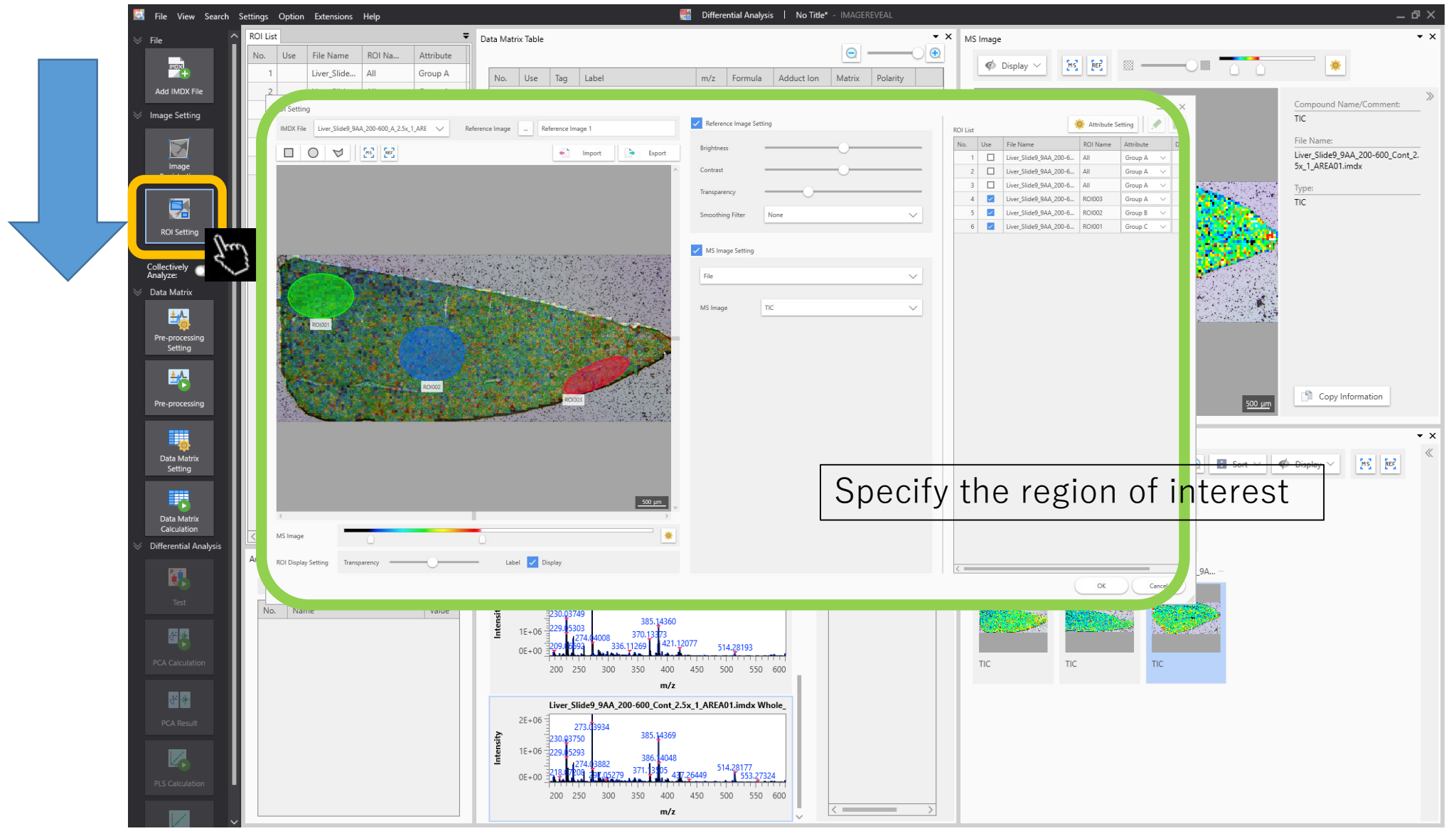

# 4. Pre-processing settings

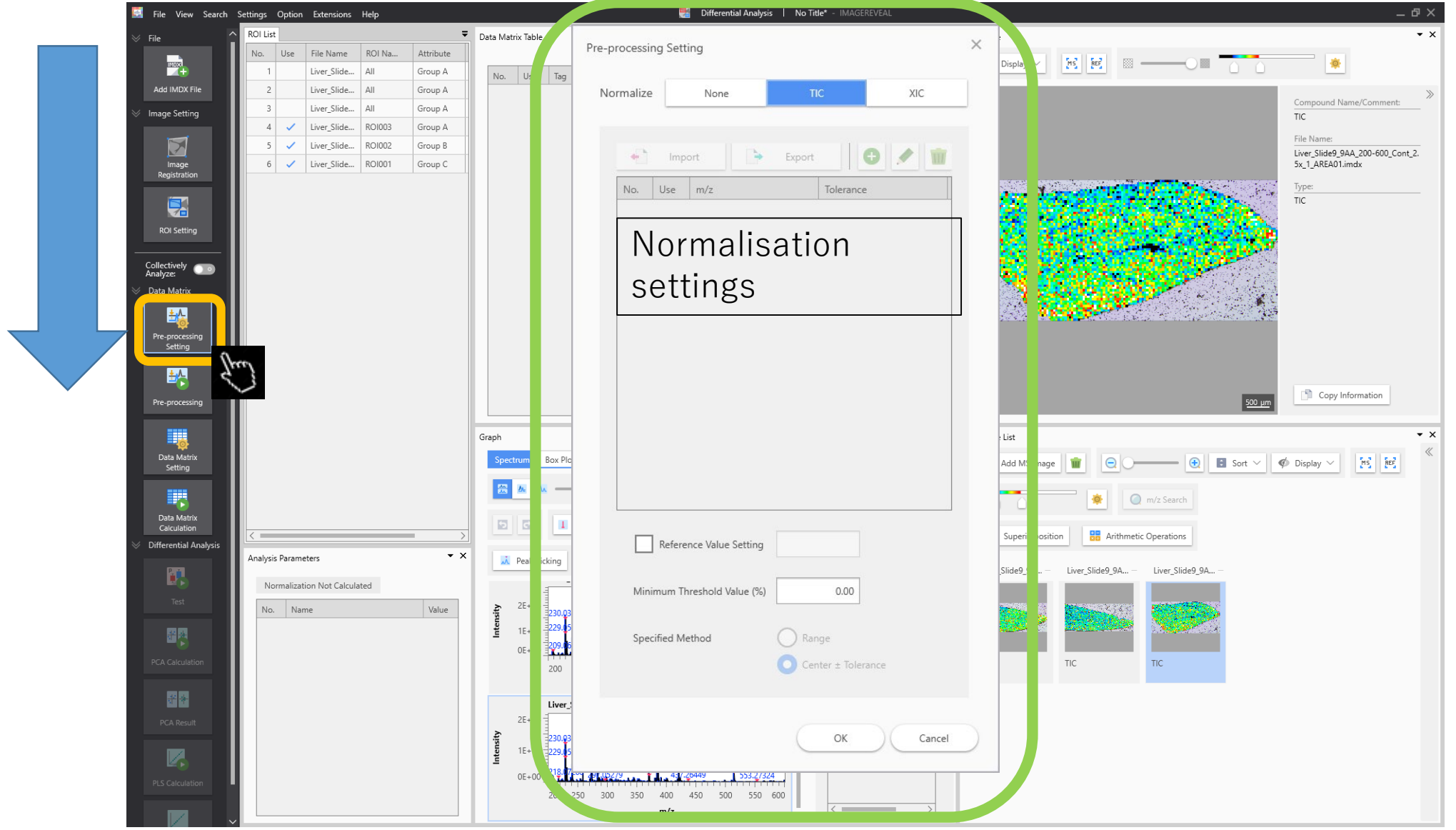

5. Pre-processing

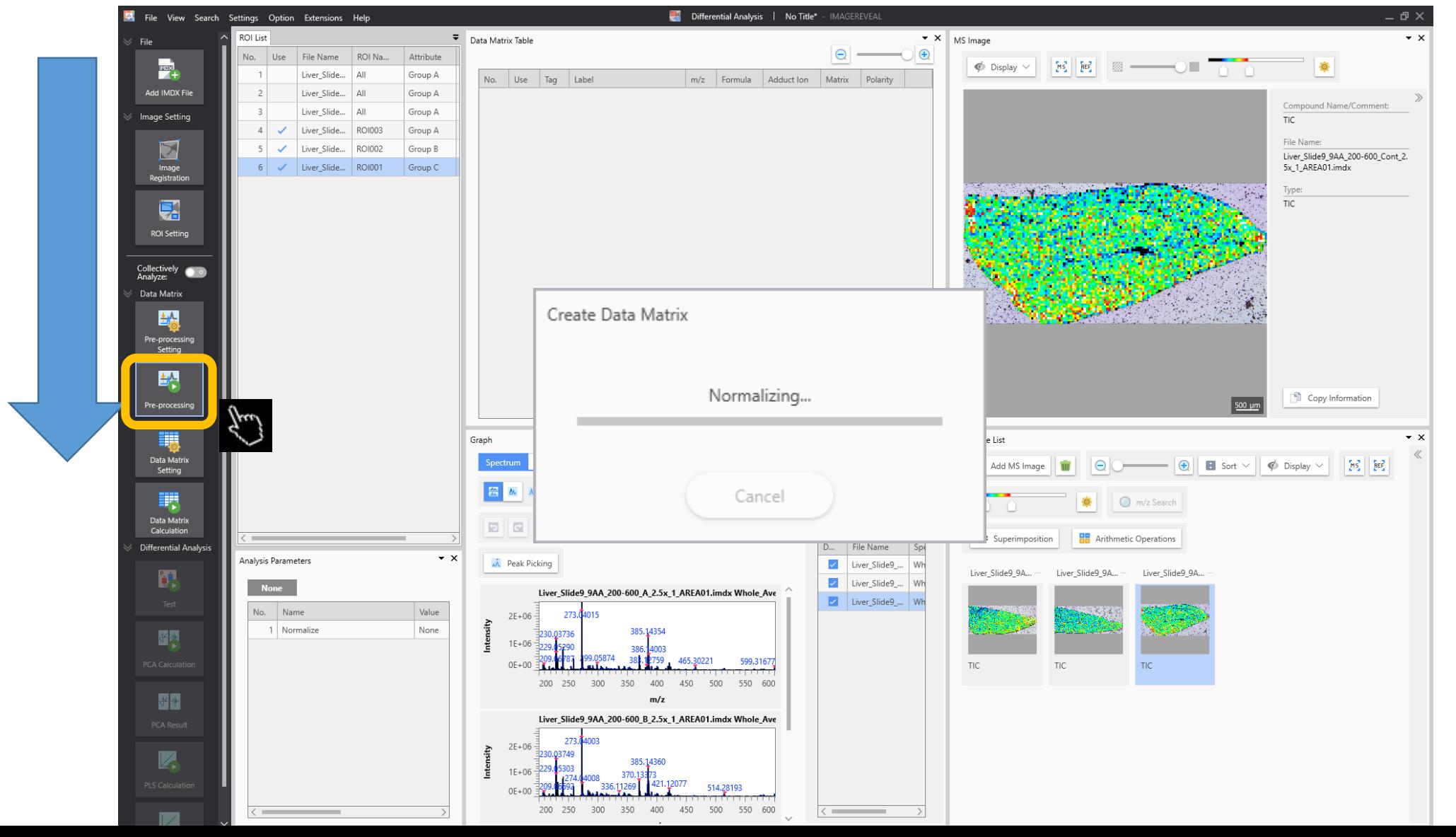

#### 6. Data matrix settings

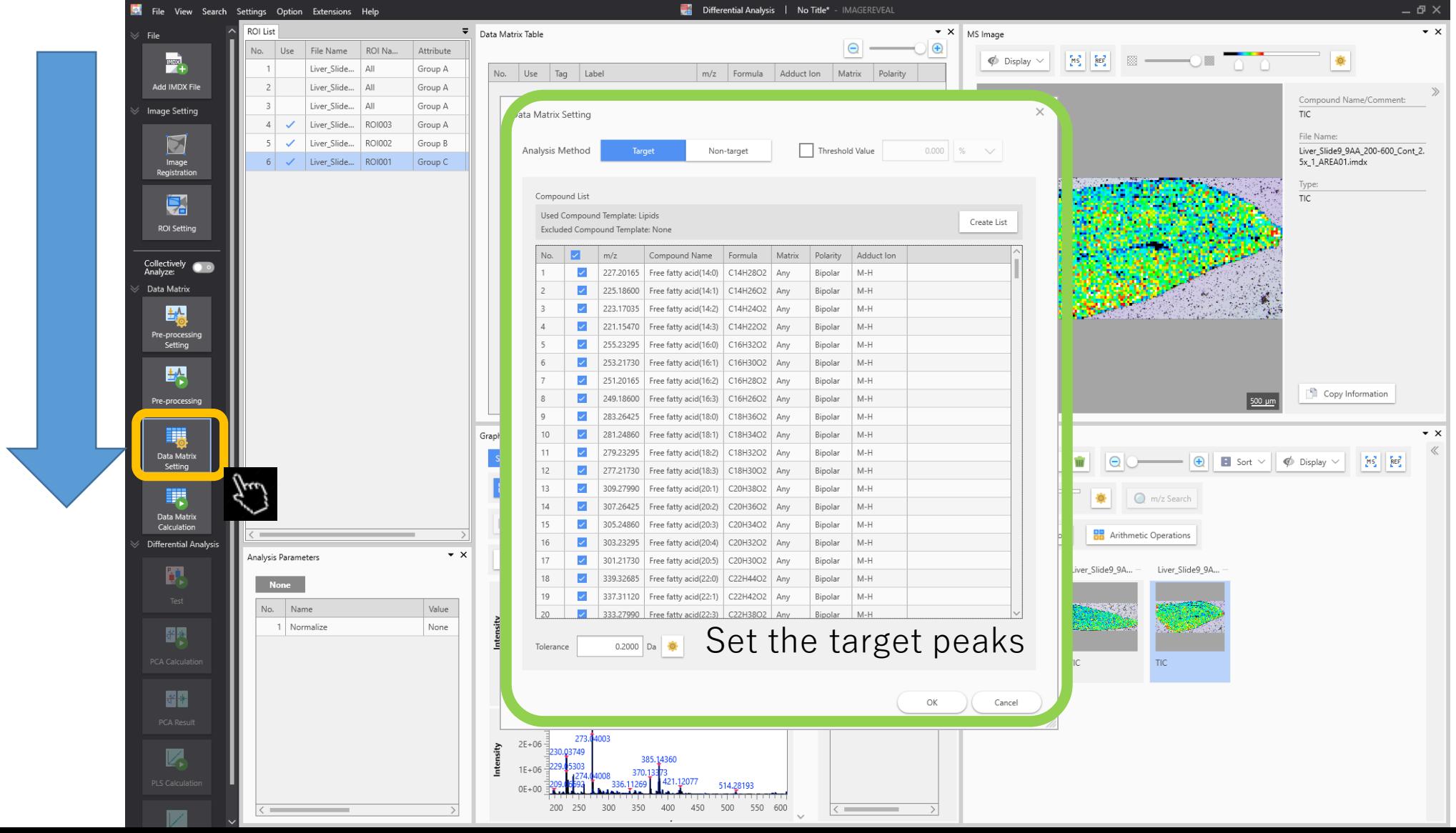

#### 7. Data matrix calculation

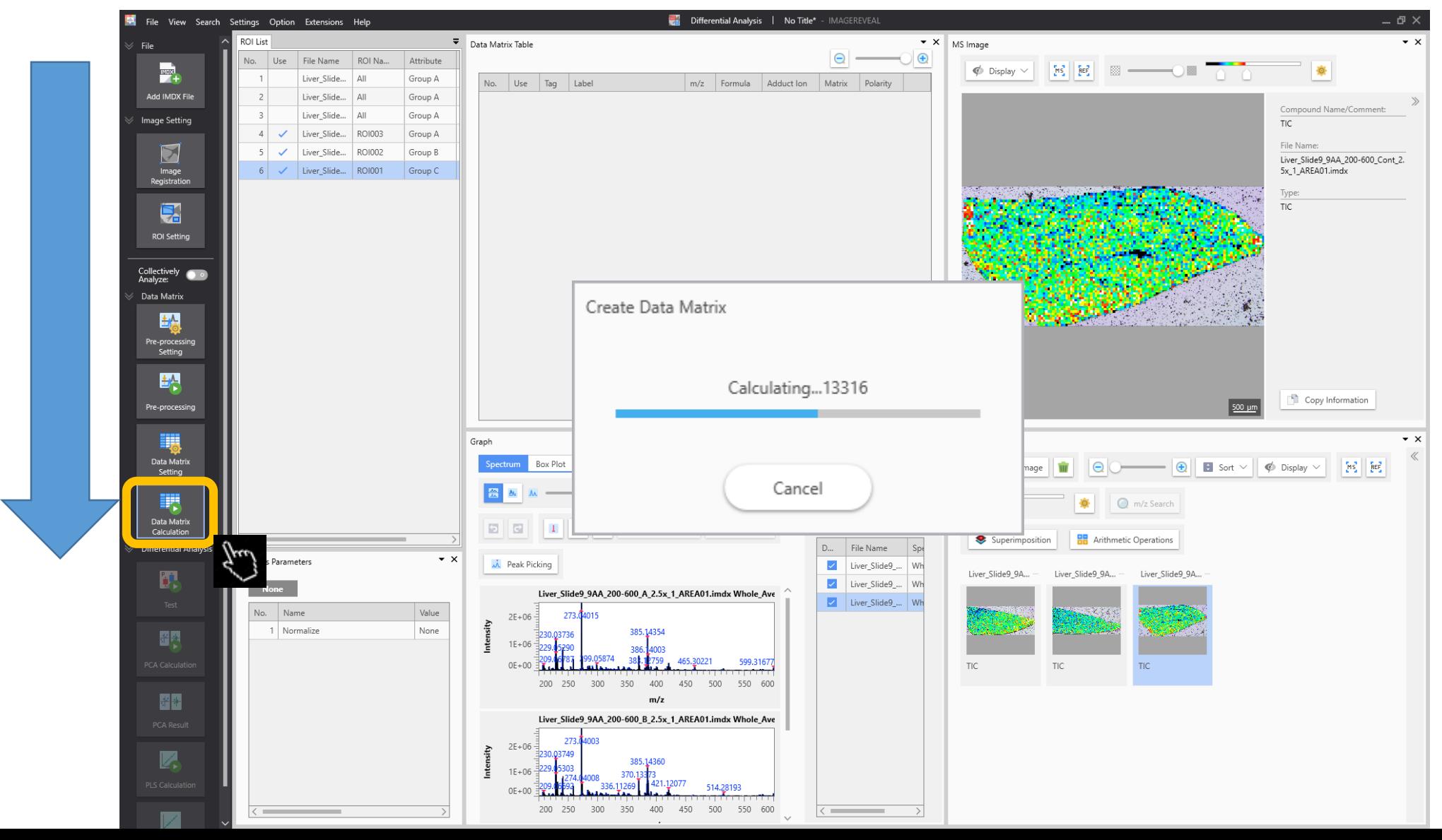

# 8. Testing

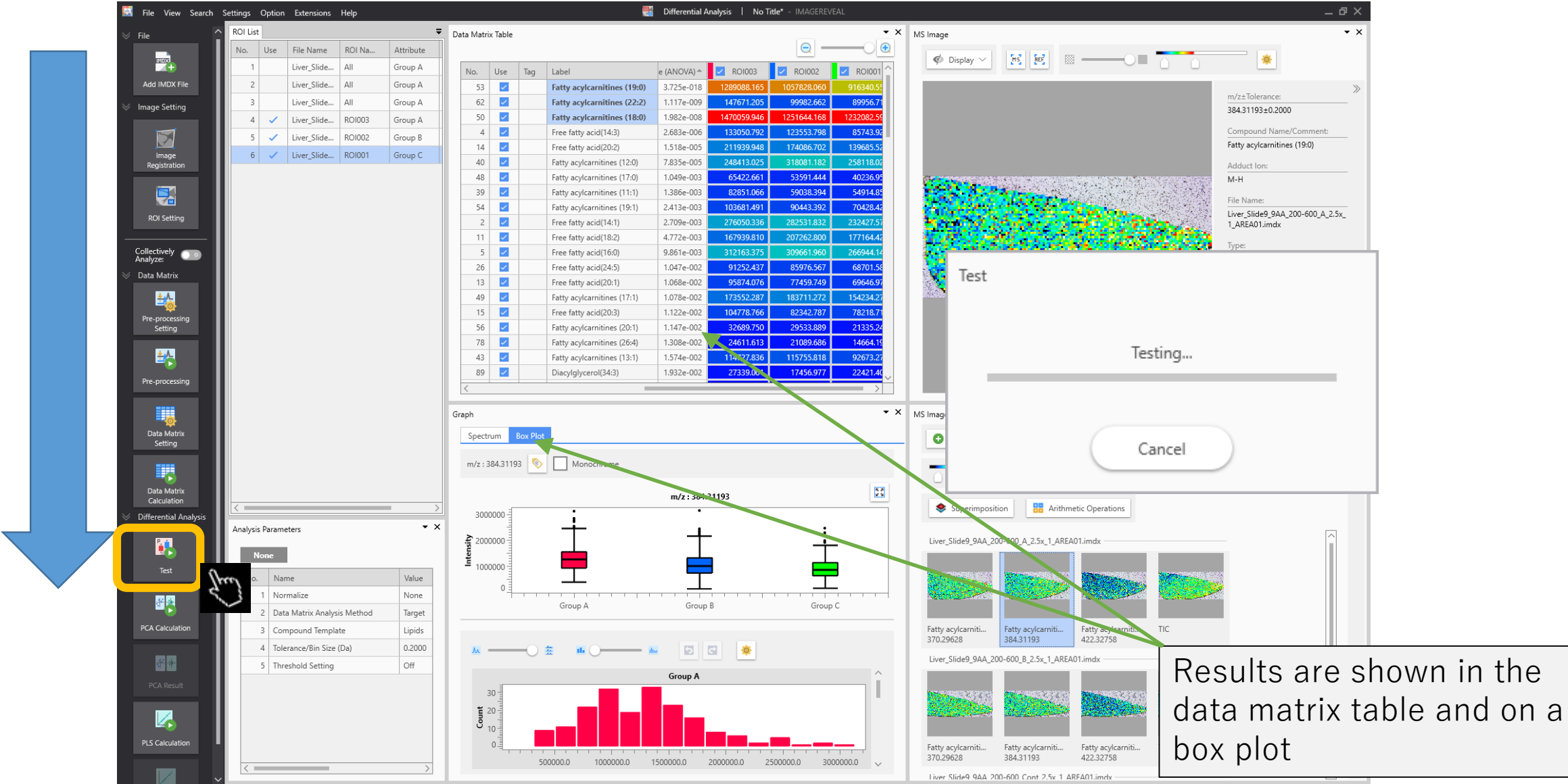

#### 9. PCA calculation

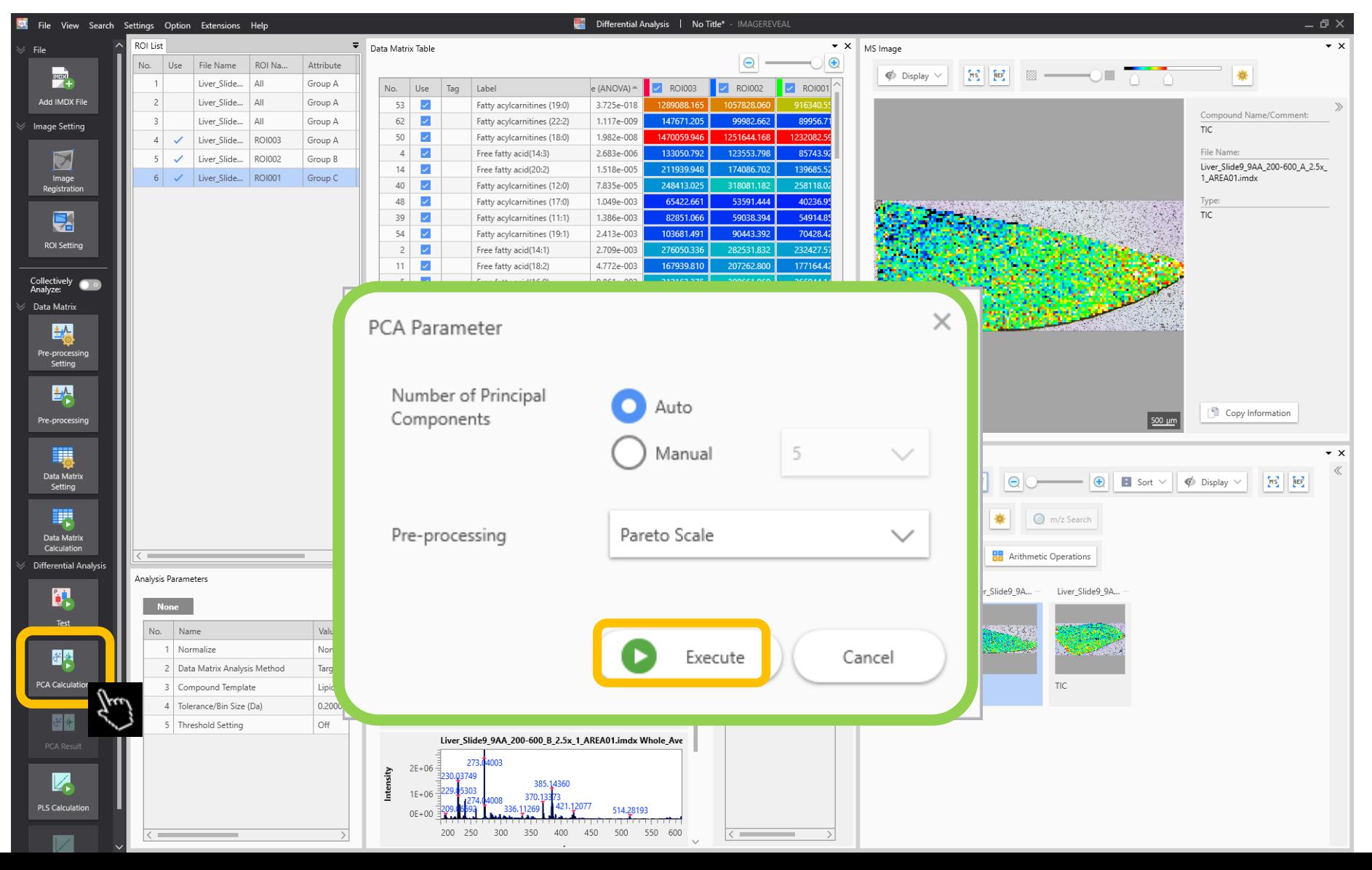

#### PCA results

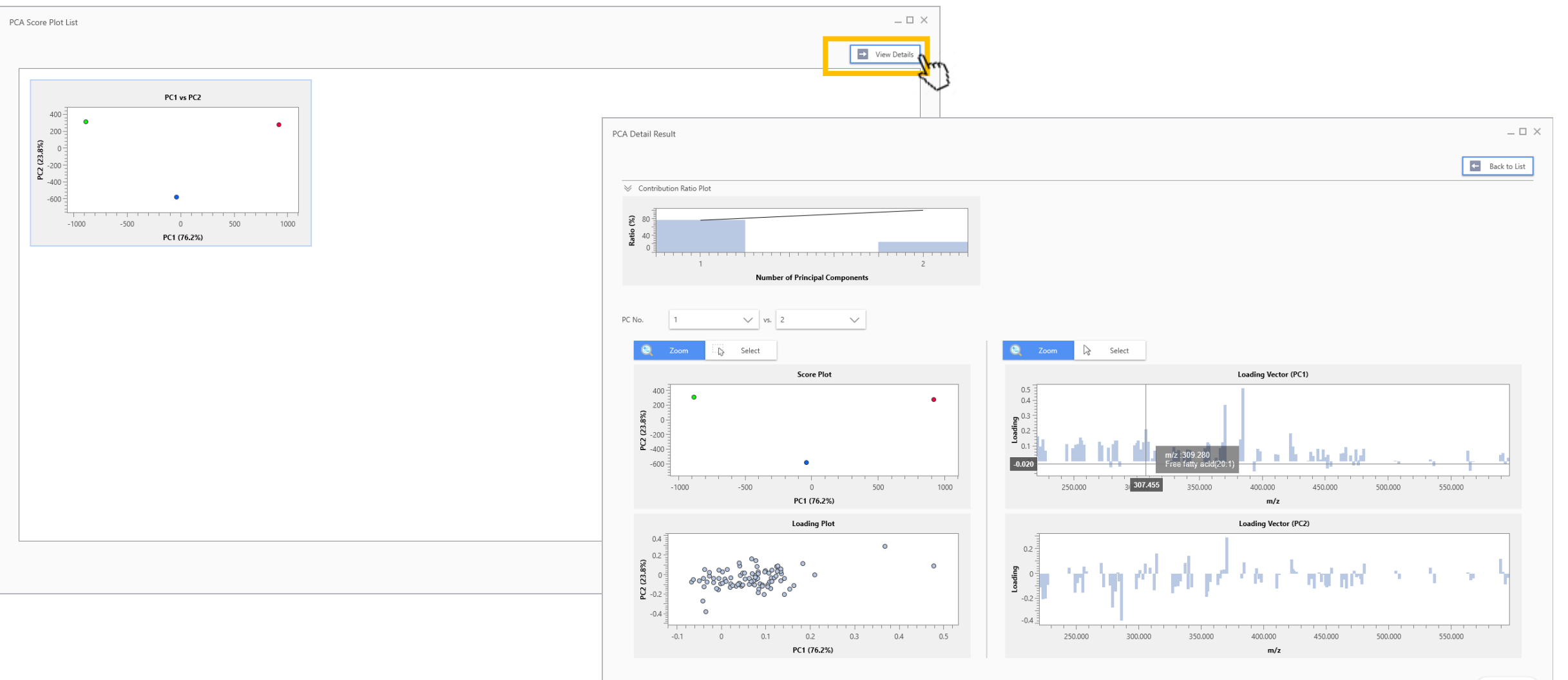

#### 10. PLS calculation

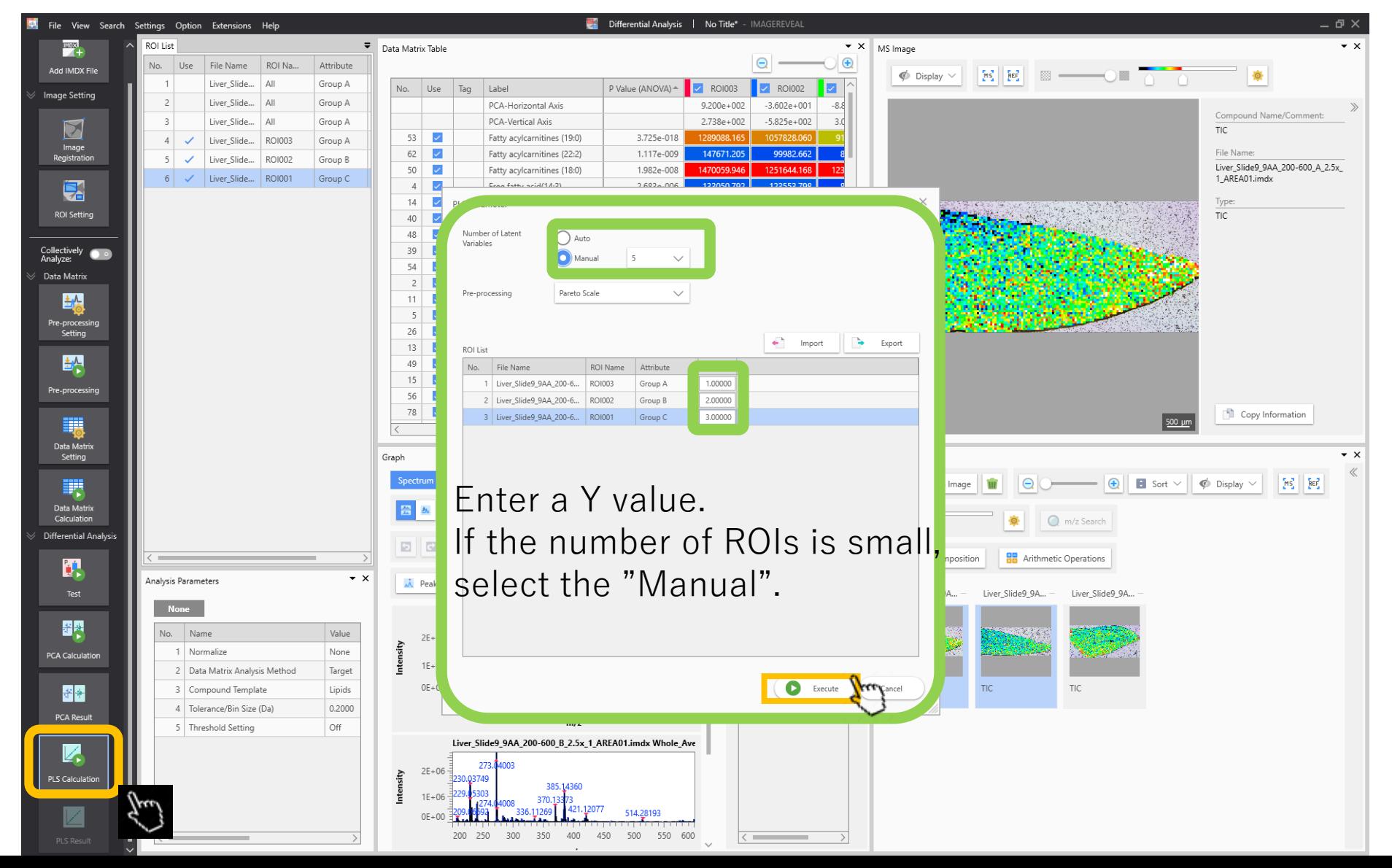

# PLS results

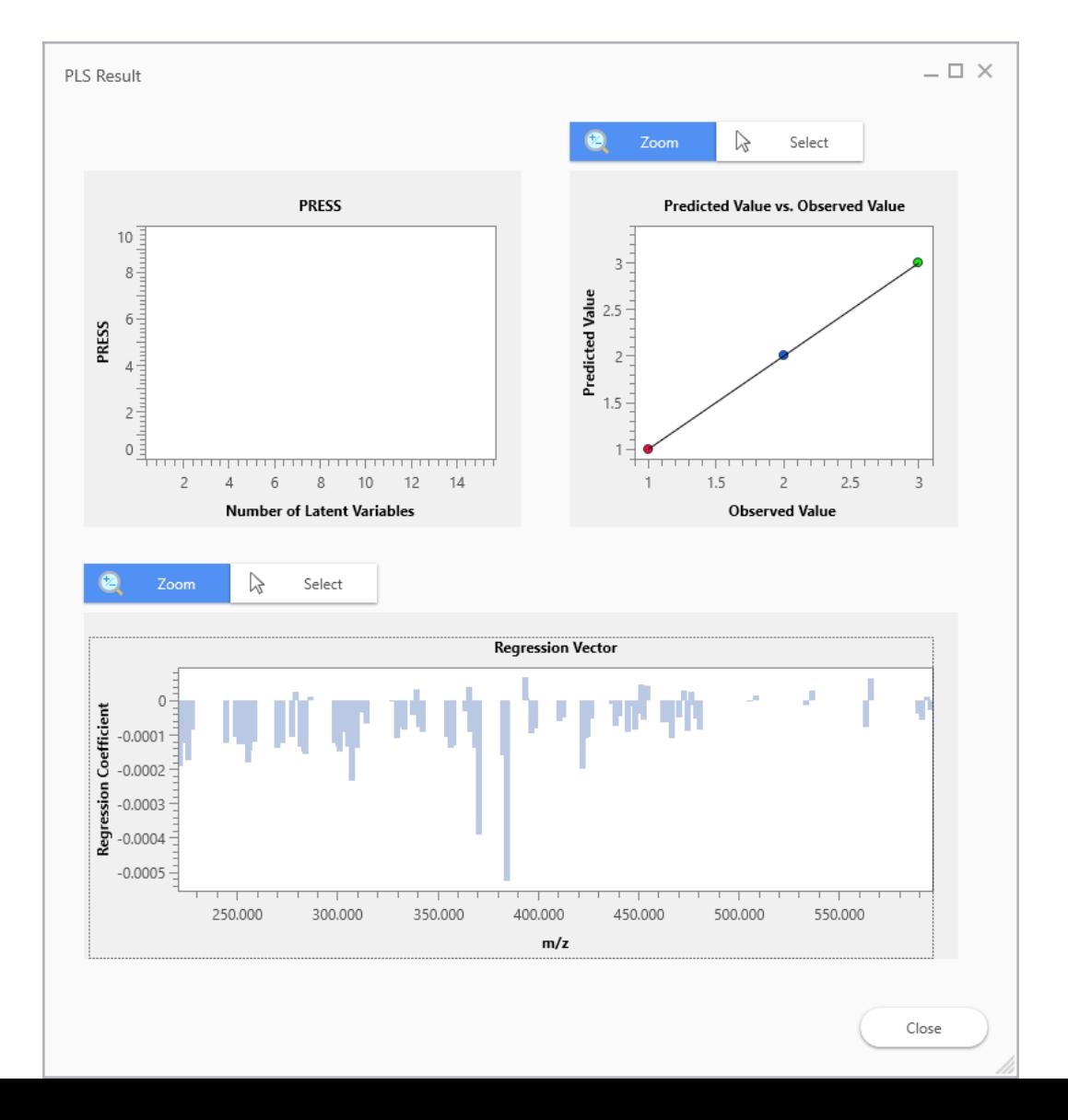

## Summary

- Analysis is carried out by going down the vertical taskbar on the left from top to bottom
- In this example we carried out a "differential analysis" task, but analysis can be carried out in the same way for other analysis modes